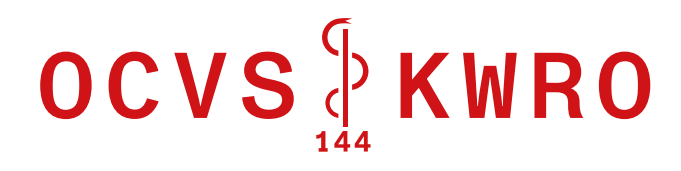

# **Gestion logistique**

# **Version Mobile**

**Manuel rapide** 

## Table des matières

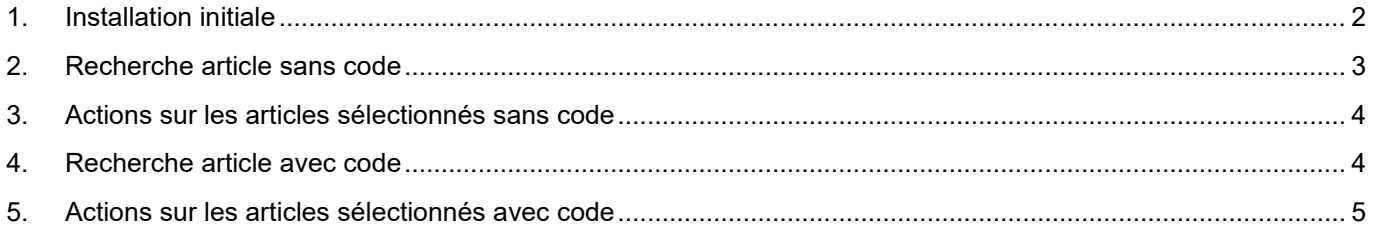

## <span id="page-1-0"></span>**1. Installation initiale**

#### **Dans le « Store » du smartphone :**

Sélectionner et installer : ServiceNow Agent

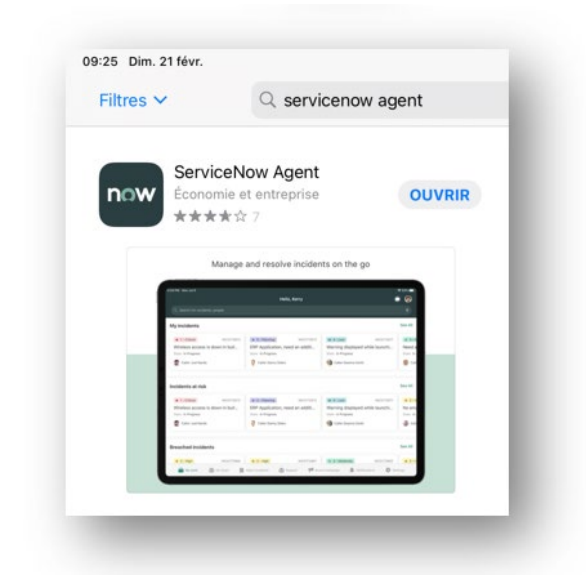

Le nom de l'instance à enregistrer est : **nowplay.service-now.com** Le nom d'utilisateur et le mot de passe sont ceux communiqués par l'OCVS

### **Le menu de base offre l'accès aux fonctions suivantes :**

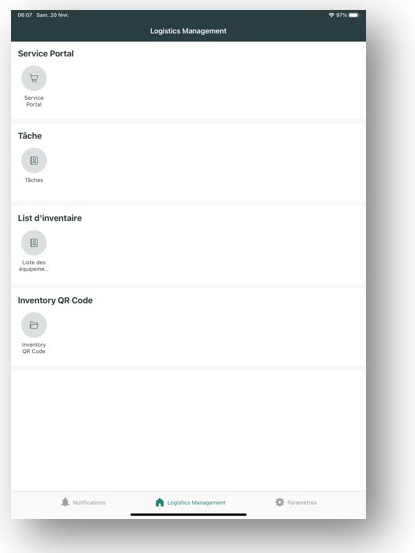

Portail de demandes (selon le rôle du compte utilisé)

Tâches en cours (selon le rôle du compte utilisé)

Accès aux articles inventoriés

Accès à un article par lecture de son QR code / Code-barre

OCVS **KWRO** 

## <span id="page-2-0"></span>**2. Recherche article sans code**

**Accès par sélection « Liste d'inventaire »**

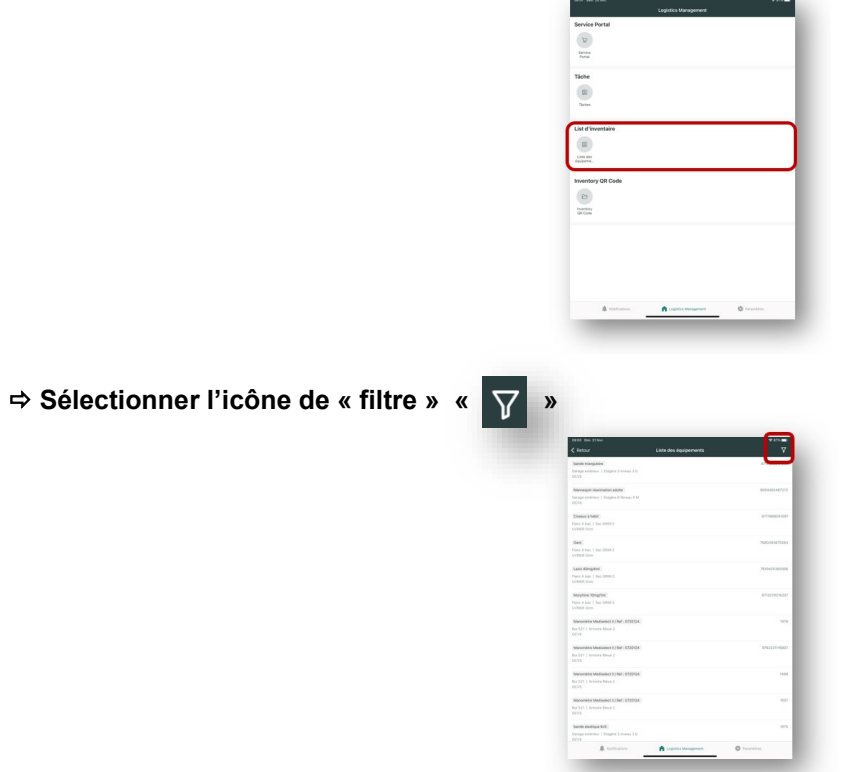

### **Sélectionner les différents critères**

- Un ou plusieurs choix sont possibles selon critères
- La liste produite peut inclure ou exclure les articles sélectionnés selon les critères avec le choix « »

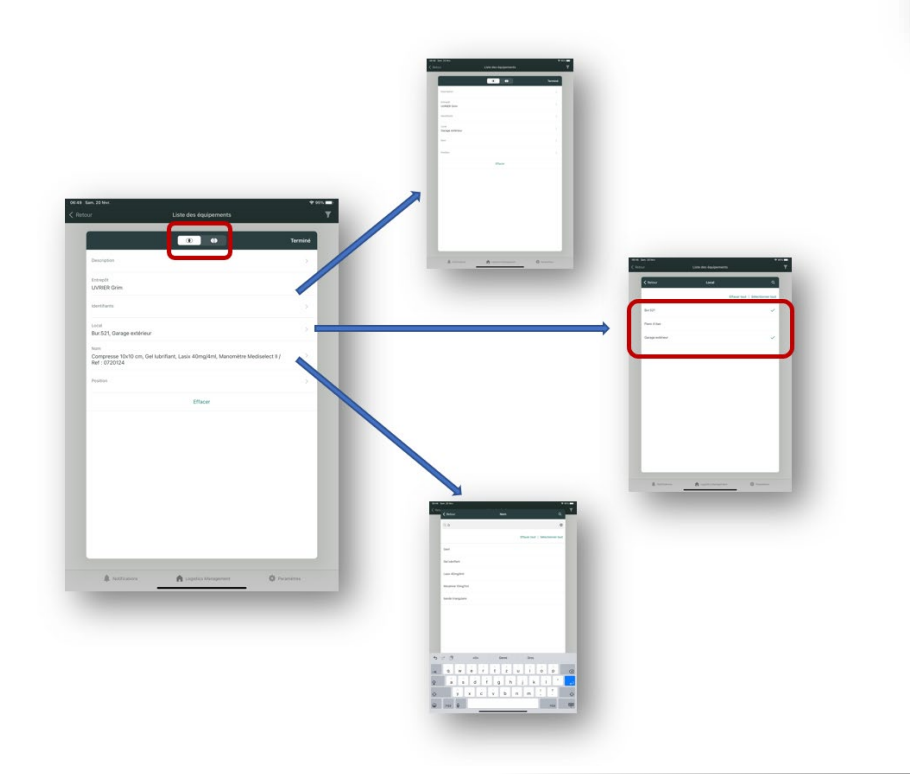

<span id="page-3-0"></span>**3. Actions sur les articles sélectionnés sans code**

#### **Les choix d'actions dépendent du statut de l'article**

#### **Les choix suivants sont ceux possibles pour un article « En stock » :**

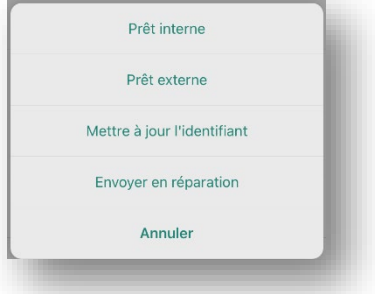

Prêt interne : Autre dépôt de l'OCVS

Prêt externe : Prêt à autre organisation, école, etc..

Mettre à jour l'identifiant : Associer un QR code – Barre code

Envoyer en réparation : Enregistrer une demande de réparation

**Accès par la sélection « Menu » « » :**

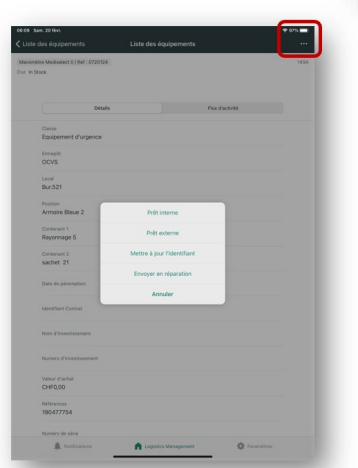

**Choix de l'action « Prêts » ou « Réparations » par action Glisser à droite ou à gauche (voir point 5.)**

## <span id="page-3-1"></span>**4. Recherche article avec code**

**Accès par sélection « Inventory QR code »**

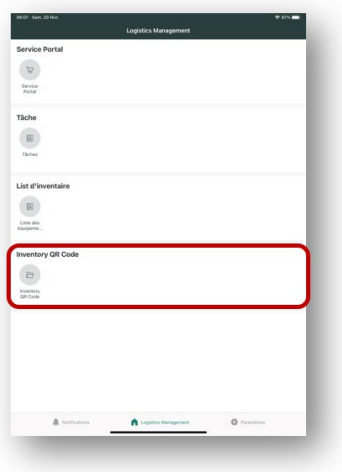

**Scannage du QR code – Barre-code avec appareil photo**

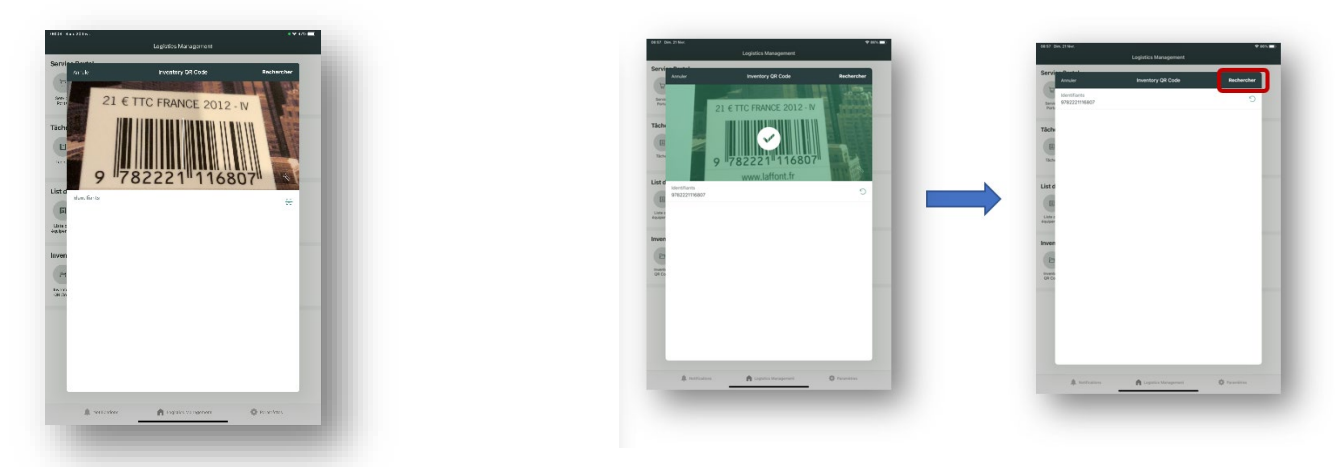

Dès que le code est reconnu : affichage de l'identifiant qui peut être utiliser pour « Rechercher »

## <span id="page-4-0"></span>**5. Actions sur les articles sélectionnés avec code**

#### **Les choix d'actions dépendent du statut de l'article**

**Choix de l'action en faisant** 

- **« Glisser à droite » : Prêts**
- **« Glisser à gauche » : Réparations**

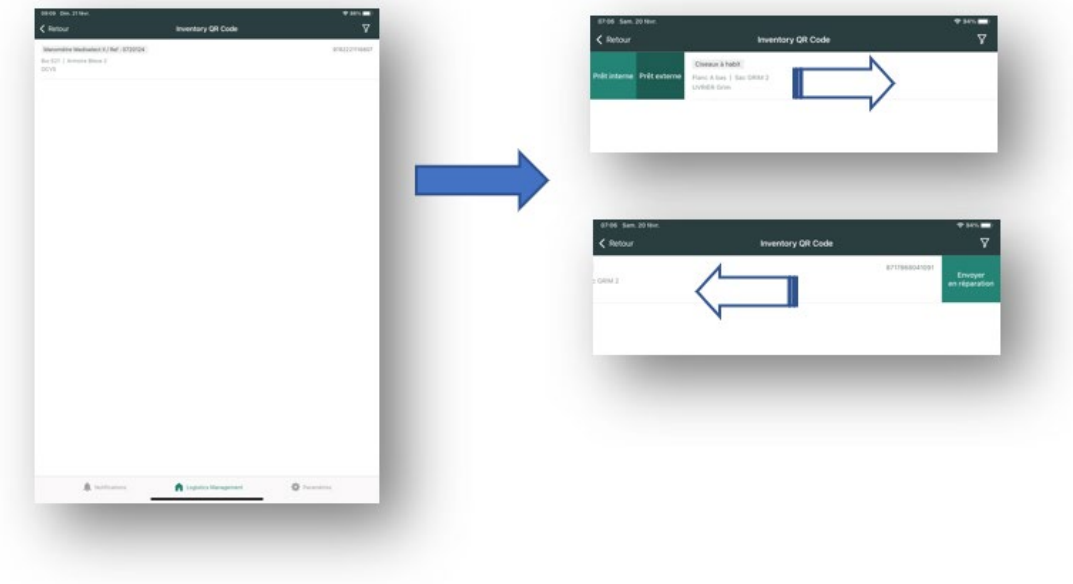